**Unimed** 

#### 1. INTRODUÇÃO

O sistema GLPI permite que o usuário abra chamados referentes à problemas ocorridos com sua estrutura tecnológica, tais como: computadores, Internet, redes, telefonia, sistemas, equipamentos de impressão, dentre outros. Através do GLPI todas as ocorrências são lançadas via sistema e entram numa lista que posteriormente é atribuída para um técnico. O Chamado terá prioridade de tempo para a resolução / solução e pode ser acompanhado até seu fim. Com o sistema GLPI, não será mais necessário/aceito utilizar telefone, skype ou e-mail para registrar as ocorrências de suporte.

### 2. ABRANGÊNCIA

Todos os Departamentos da Cooperativa.

#### 3. DEFINIÇÕES E SIGLAS

GLPI – Gestão Livre do Setor de Informática

TI – Tecnologia da Informação.

#### 4. DIRETRIZES

## VISÃO GERAL

Solução livre para gestão do setor de informática e helpdesk (suporte ao usuário), o GLPI é uma aplicação Web Open-Source (código aberto) para gerenciar inventário de hardware, software ou componentes de um computador, bem como a gestão de assistência aos usuários."

Ferramenta Open Source de helpdesk para gerenciamento e registro de chamados que auxiliam nas tarefas

de controle e resultam em respostas aos chamados de forma rápida, eficiente e interativa, pois tanto a Equipe

do Núcleo de Recursos Computacionais (NRC) quanto o usuário estarão acompanhando o andamento do

processo, podendo assim, melhorar a qualidade do atendimento.

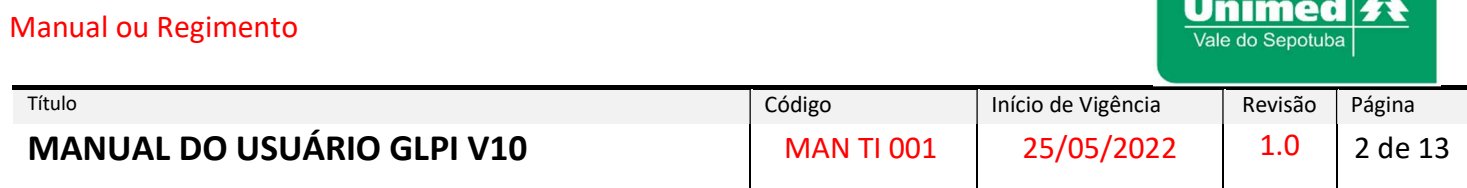

# 1. Entendendo o Processo de Atendimento

Antes de prosseguirmos vamos verificar o fluxo dos chamados até seu encerramento.

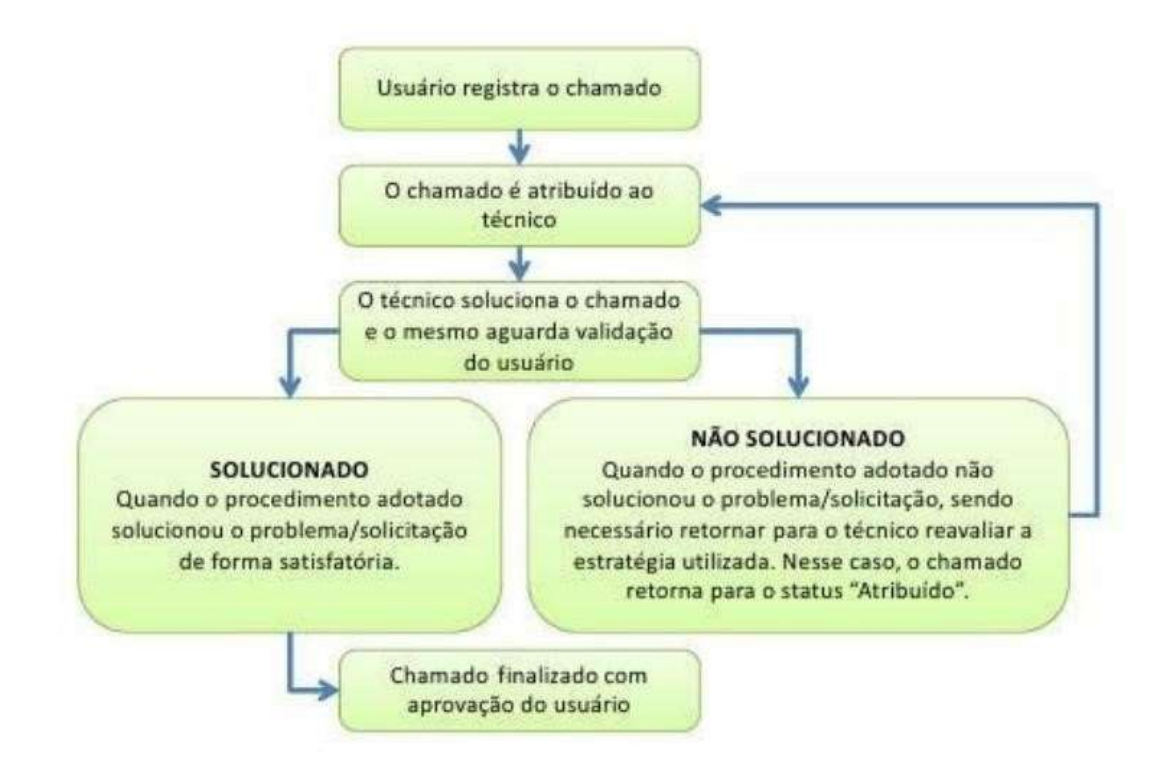

# Por que abrir um chamado?

Vejamos agora os motivos de se abrir um chamado

- 1. Porque todas as informações devem e serão registradas para documentação do problema/solicitação. Esses registros são acompanhados e distribuídos pelo Gerente da Equipe de T.I ao Técnico disponível para o atendimento.
- 2. Porque ao registrar o problema/solicitação, o usuário terá o conhecimento de todo o processo feito para chegar ao resultado final podendo cobrar respostas sobre o chamado.
- 3. Porque com as estatísticas dos chamados será possível detectar pontos críticos, apontar deficiências estruturais e técnicas e propor melhorias tanto no processo quanto na infraestrutura.
- 4. Porque só é possível melhorar quando se conhece as deficiências, os problemas e as falhas.

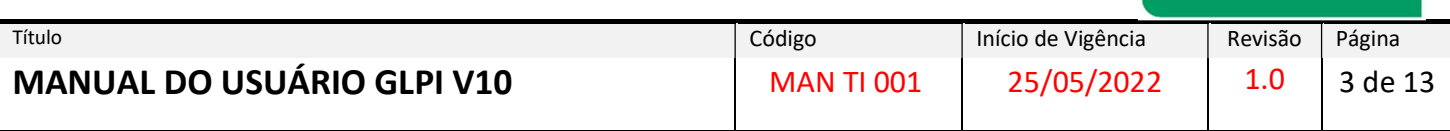

Unimed $\mathbf{A}$ Vale do Sepotuba

# DESCRIÇÃO DO PROCESSO

Através da área de trabalho, inicie o navegador de Internet e acesse o endereço: http://10.10.0.60/glpi/

Será direcionado a tela de login, como na imagem abaixo:

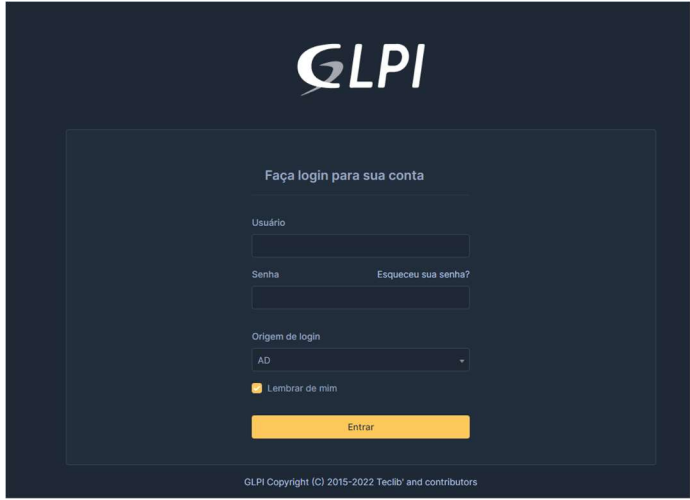

Digite seu usuário e senha fornecidos pelo Departamento de Tecnologia da Informação.

Será direcionado para próxima tela, PÁGINA INICIAL

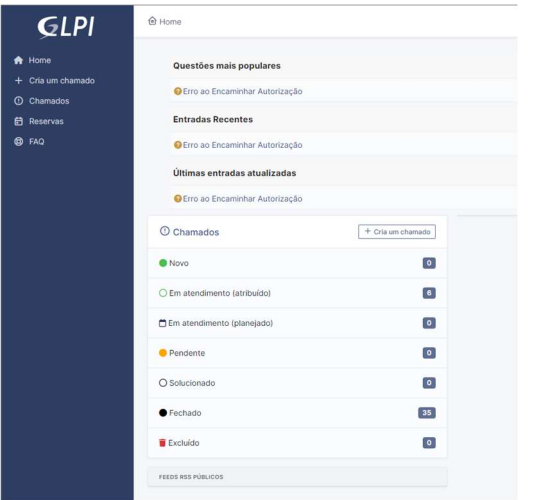

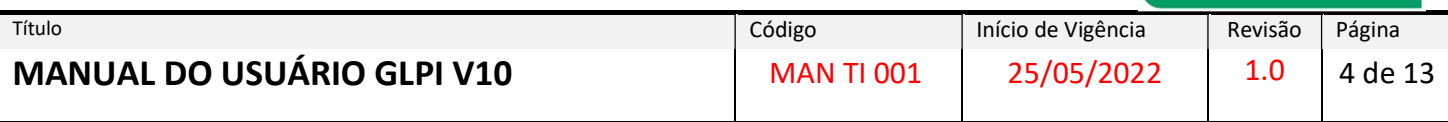

## CONHECENDO A INTERFACE DO SISTEMA

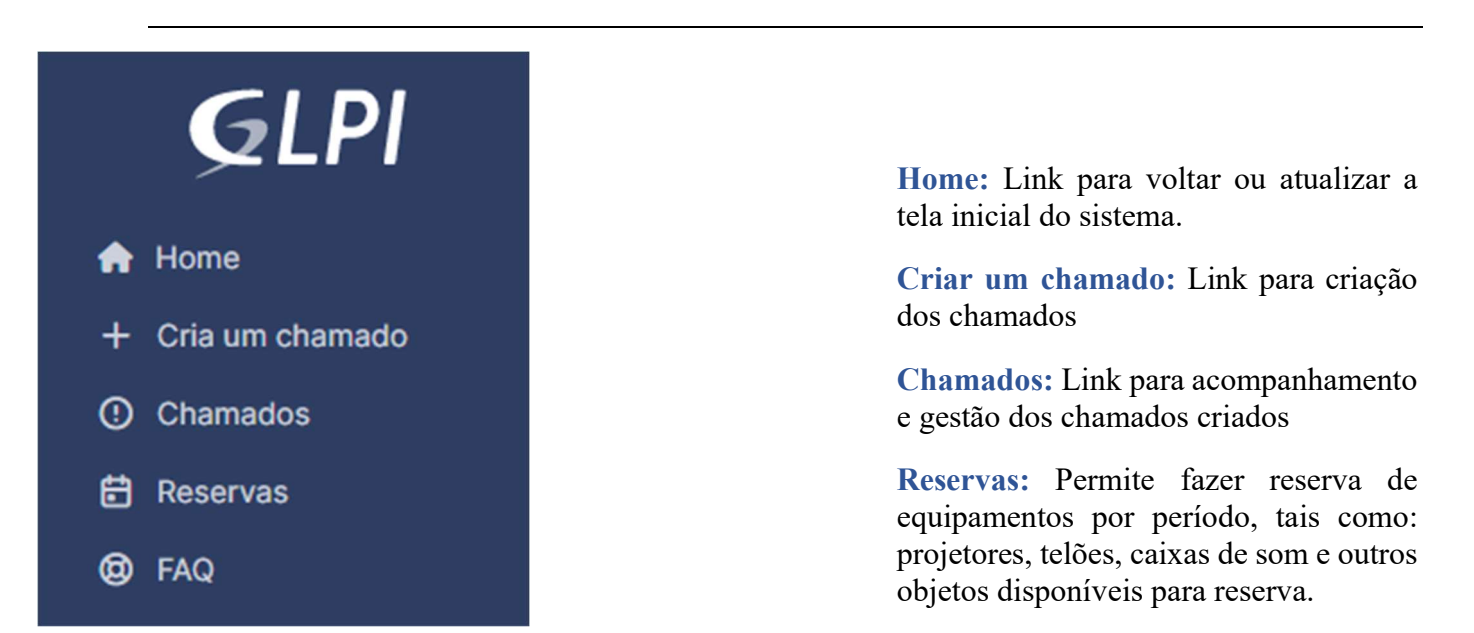

Faq: Faq's são definidos como "perguntas mais frequentes", uma documentação pública que tem como objetivo documentar as principais questões do sistema.

 $Unimed **A**\n  
\nValue do Sepotuba$ </u>

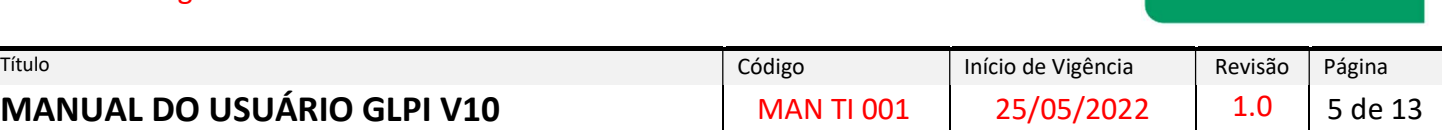

**Unimed** Vale do Sepotuba

#### **铅** Minhas configurações

Identificação do usuário conectado ao GLPI, podendo consultar ou alterar algumas informações como foto, adicionar nova conta de e-mail, idioma e personalizações gerais, tais como: idiomas, formato de data, formato de nome, nº resultados, cores e notificações

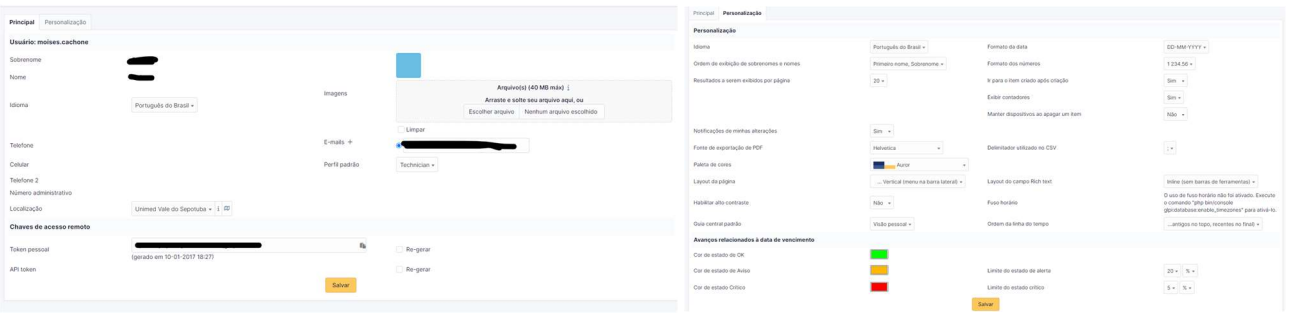

# OPÇÕES RELACIONADAS À CHAMADOS

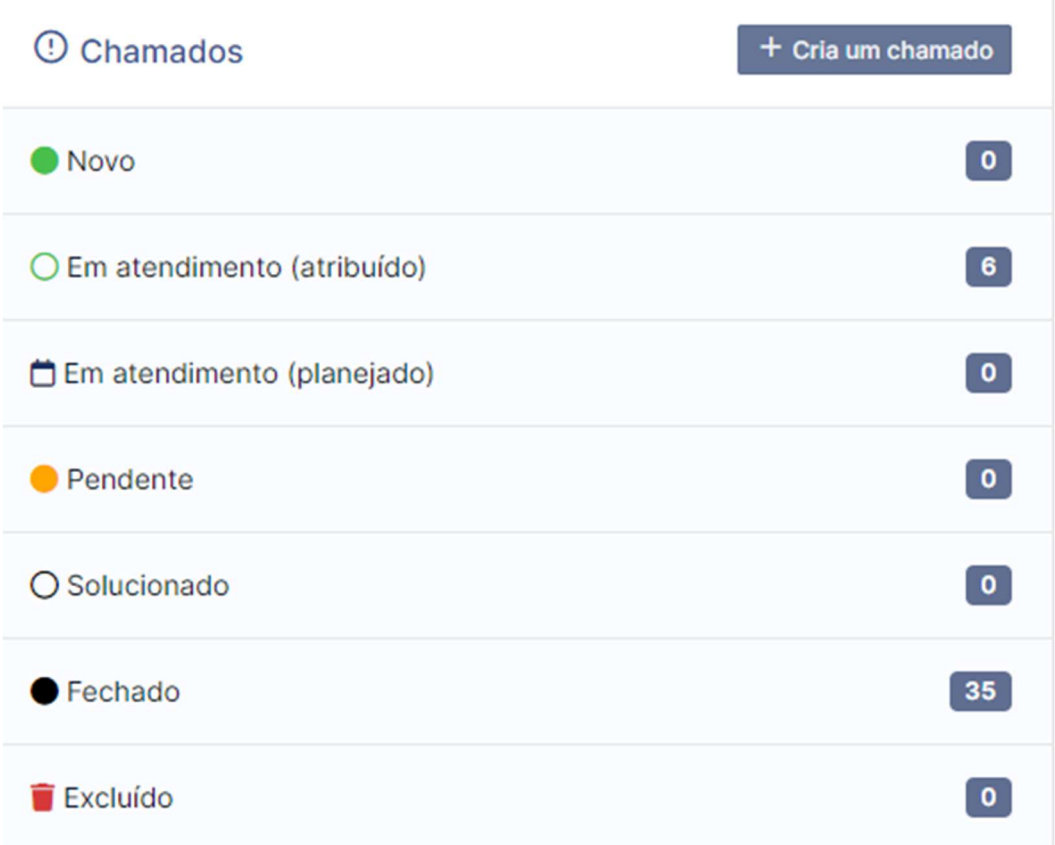

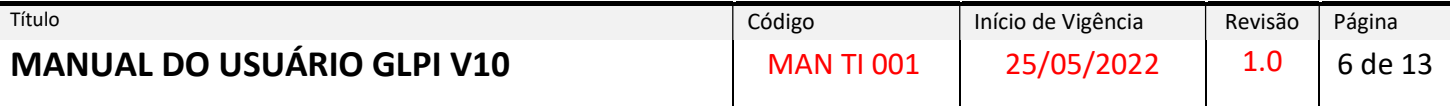

Criar um chamado +: Mesma opção que a do menu superior para criação de chamados Novo:

Lista dos novos chamados criados nos sistemas.

Processando atribuídos: Processo atribuído a um técnico específico.

Processando Planejado: O chamado foi atribuído, porém será atendido conforme o planejamento técnico.

Pendente: Status que sinaliza a dependência de terceiros, equipamentos ou algo que não esteja relacionado com o usuário ou o técnico.

Solucionado: Chamado solucionado.

Fechado: Chamado fechado.

Excluído: Chamados excluídos

## ABRIR UM CHAMADO

Na tela inicial, clique no ícone "Cria um Chamado" e a seguinte tela se apresentará:

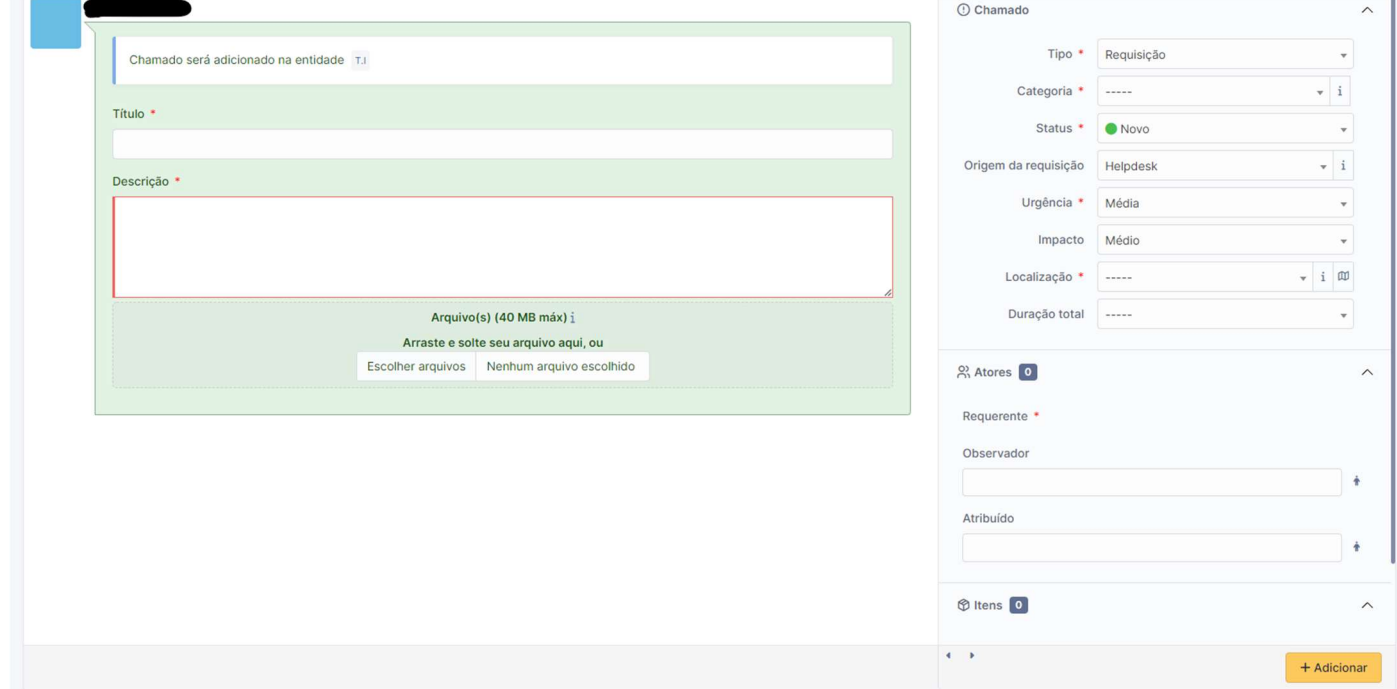

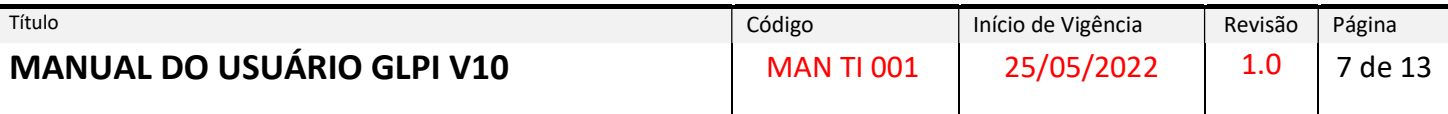

### PREENCHENDO OS CAMPOS

#### TIPO: Requisição ou Incidente

REQUISIÇÃO: É quando tudo está funcionando perfeitamente nos serviços de TI, porem o usuário precisa da mão de obra do departamento de tecnologia para a criação de um recurso ou desenvolvimento de uma nova ferramenta de trabalho. Abaixo, novamente alguns exemplos:

- ► Criação de um e-mail;
- ►Mudança na instalação de um computador;
- ► Desenvolvimento de um novo relatório no sistema.
- ► Duvidas e processos relacionados a sistemas
- ►Criação de usuários
- ►Alteração de Senhas
- ►Alteração de Layout de Sala
- ►Duvidas em Geral.

INCIDENTE: É qualquer acontecimento que ocorre com algum componente que tenha alguma ligação com um serviço já prestado pelo departamento de TI e que não faça parte do comportamento padrão de usabilidade causando assim a redução na qualidade do serviço de TI ou até mesmo a interrupção do serviço como um todo. Abaixo alguns exemplos:

- ► Falha de Conexão Internet;
- ► Sistema Inoperante
- ► Indisponibilidade para acessar uma pasta na rede;
- ► Erros apresentados em Sistemas
- ► E-mail não enviando mensagens;
- ► Computador Parou de funcionar
- ► Erro de Validações
- ► Falha de Integrações entre Sistemas

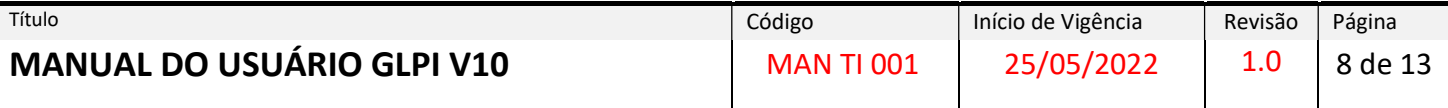

CATEGORIA: Corresponde a classificação dos itens do catálogo de serviços da organização, nestes campos as principais categorias estarão previamente cadastradas.

URGÊNCIA: Nível de urgência e prioridade para resolução / atendimento.

ELEMENTOS ASSOCIADOS: Caso existam equipamentos cadastrados na unidade, pode-se selecionar nesta lista.

LOCALIZAÇÃO: Localização dos elementos associados aos chamados, tais como dispositivos e periféricos.

OBSERVADORES: usuários podem ser adicionados para também fazerem o acompanhamento do chamado em questão.

TÍTULO: Título principal do Chamado.

DESCRIÇÃO: Texto com a descrição completa da ocorrência.

ANEXAR ARQUIVOS AO CHAMADO: Caso seja necessário, pode-se anexar imagens e documentos na abertura do chamado.

## ACOMPANHANDO UM CHAMADO

#### Clique sobre o menu CHAMADOS

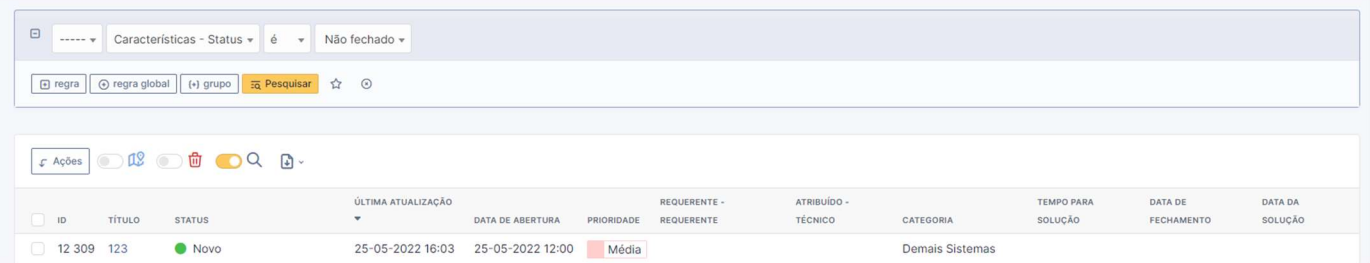

Caso não liste o chamado que deseja acompanhar (abrir/visualizar), verifique o filtro de chamados. A lista de chamados listada depende da opção selecionada no filtro. Para melhor visualização, veja abaixo a barra de filtro:

Neste nível é possível aplicar alguns filtros de pesquisa como na imagem abaixo

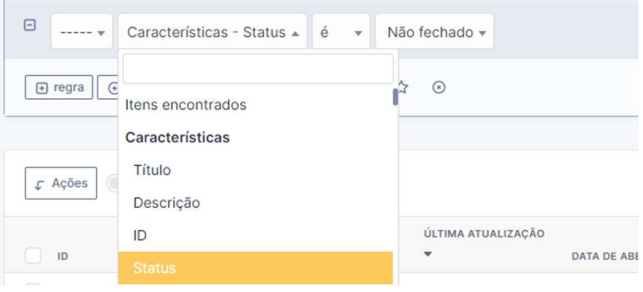

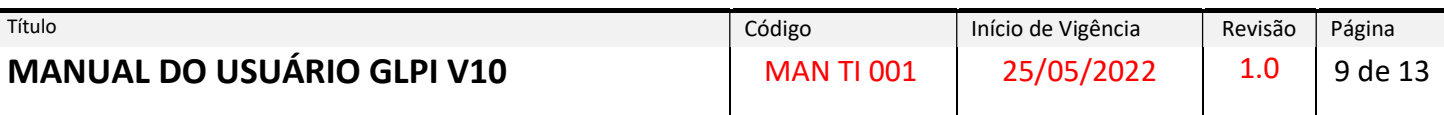

## Detalhar um Chamado

Na coluna "Titulo" clique sobre o nome do chamado desejado para abri-lo.

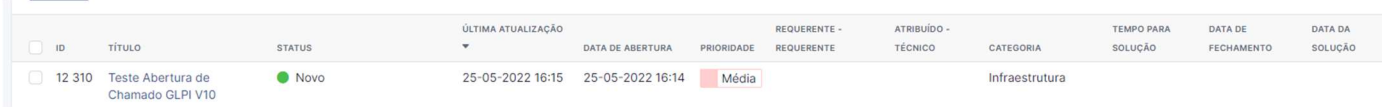

Na tela seguinte, clique na opção "Chamado" localizada no MENU do lado esquerdo. A tela abrirá várias informações referentes ao chamado, como por exemplo "Atribuído para", nesse campo é possível visualizar qual técnico irá atender ao chamado, caso essa opção esteja vazia significa que o chamado ainda não foi atribuído para ninguém.

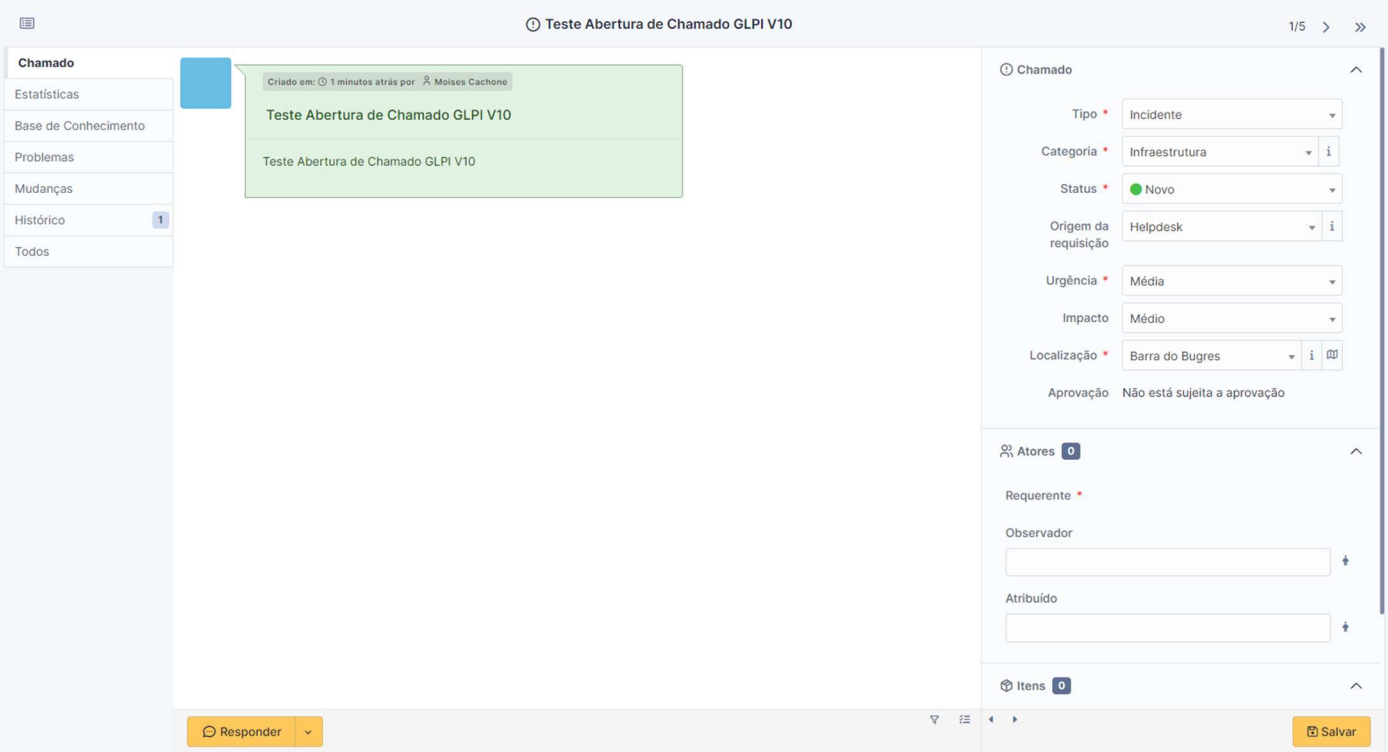

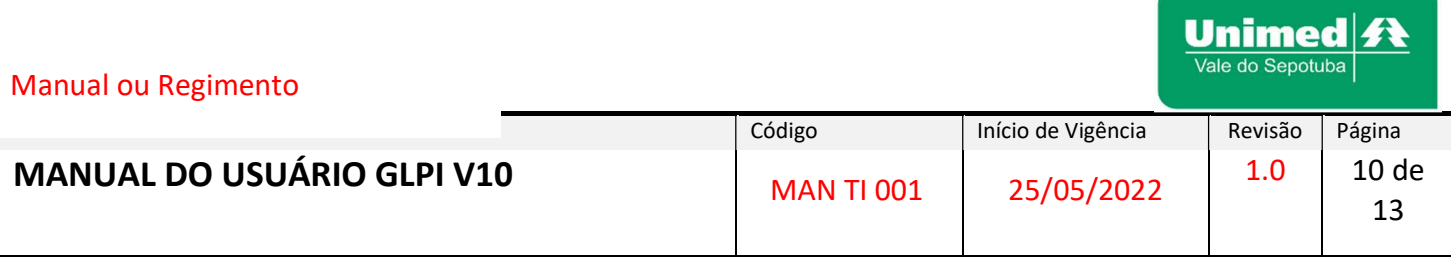

## Acompanhar uma Tarefa ou Acompanhamento

Na versão atual todo acompanhamento do chamado já ficara disponível ao acessar o chamado assim facilitando a comunicação

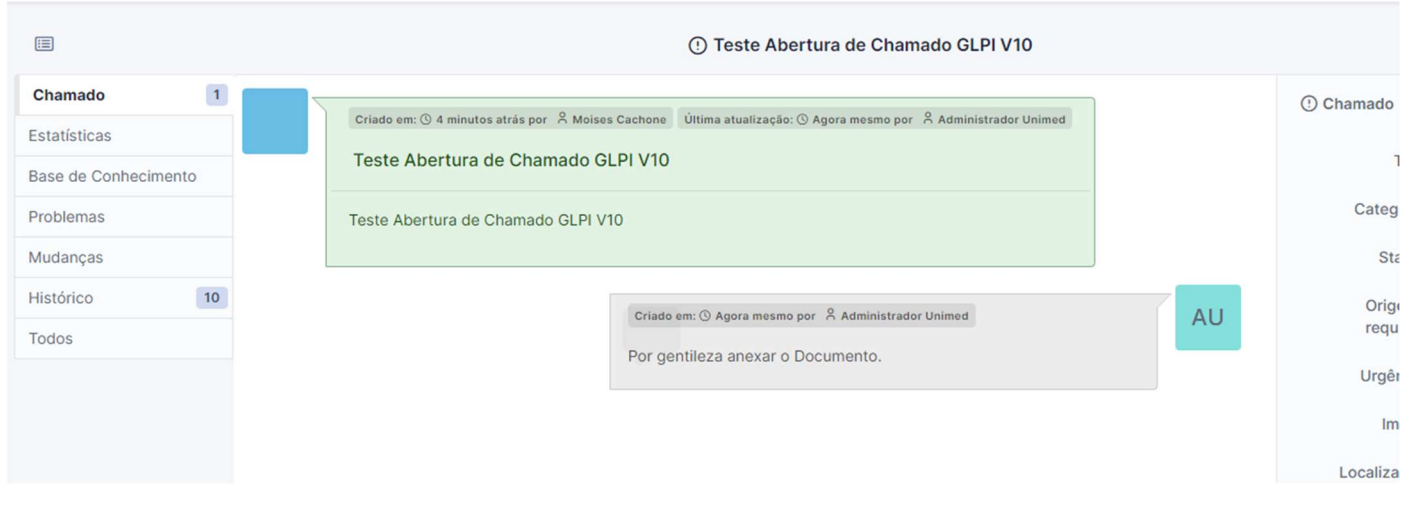

## Adicionar um Acompanhamento ou Documento

Esse é o recurso do GLPI para troca de informações entre o usuário e o técnico. Para cada resposta ou informação a respeito do problema ou solicitação o usuário deverá incluir um novo "Acompanhamento".

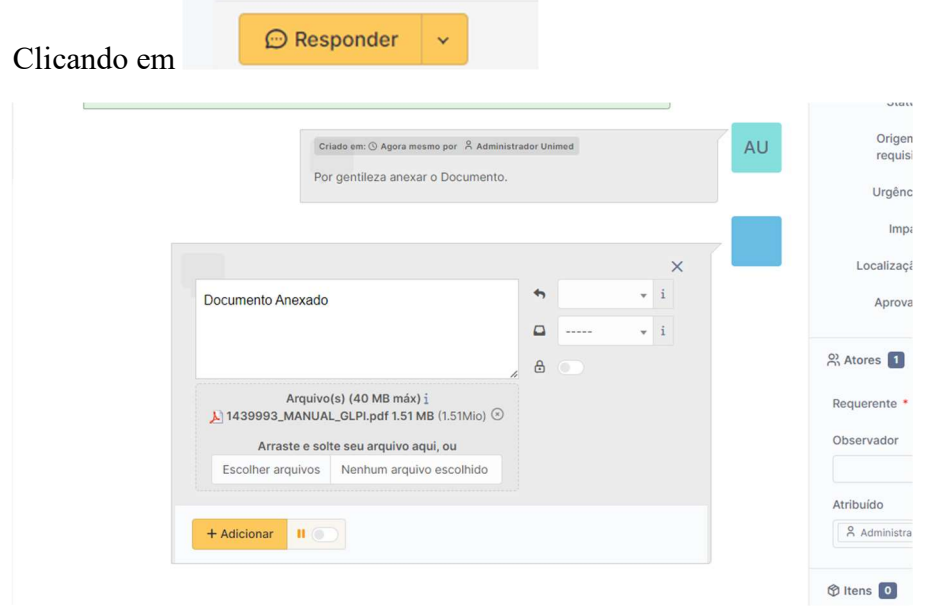

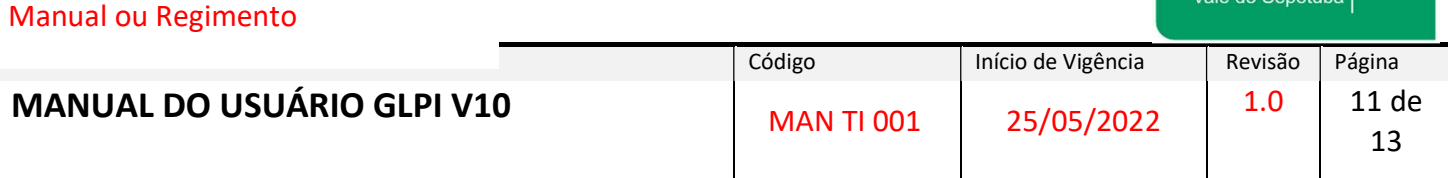

Unimed <del>ft</del>

Veja que agora apareceram as informações que você acabou de adicionar como acompanhamento.

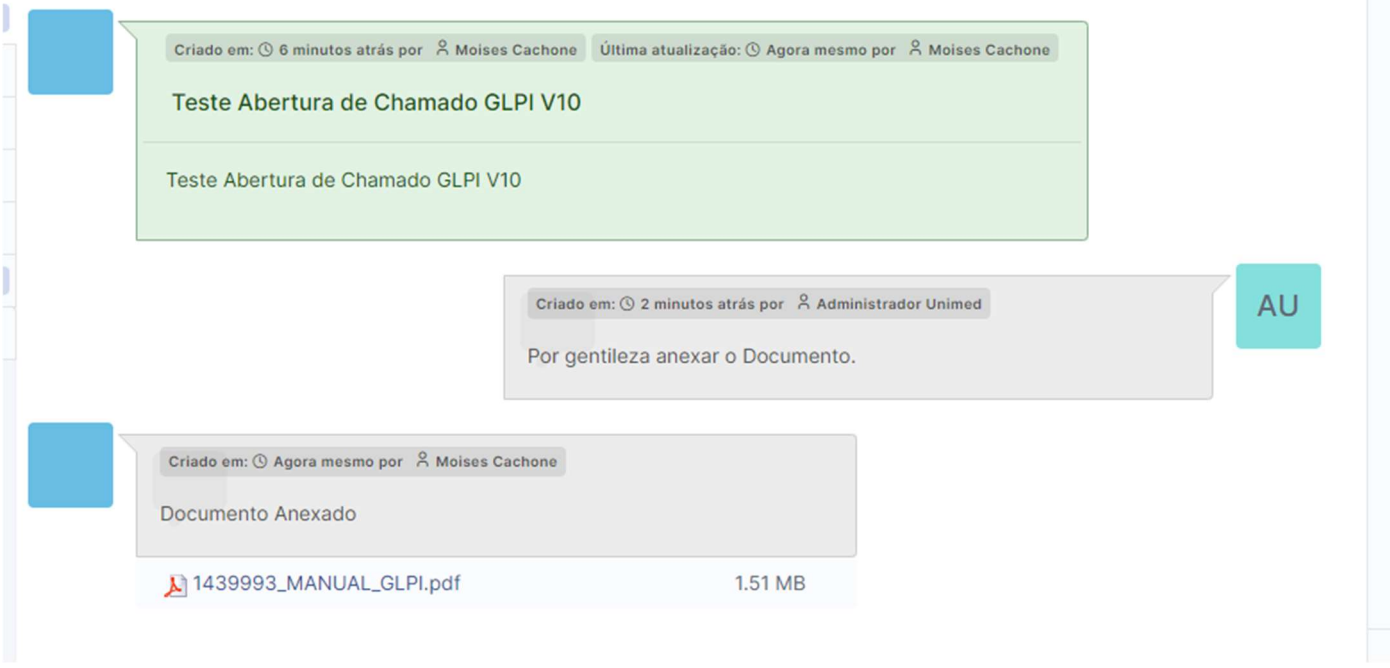

## Solução

Quando o chamado é solucionado, a solução aplicada pelo técnico estará visível ao verificar o chamado

A caixa de texto referente à solução é facilmente identificada pela cor azul.

Veja na figura abaixo, que o solicitante poderá "Aprovar" ou "Recusar" e fazer comentários a respeito da decisão escolhida.

OBS: A Tratativa do Chamado deve ser exclusivamente a abertura inicial, caso seja casos diferentes se atente a abrir outro chamado.

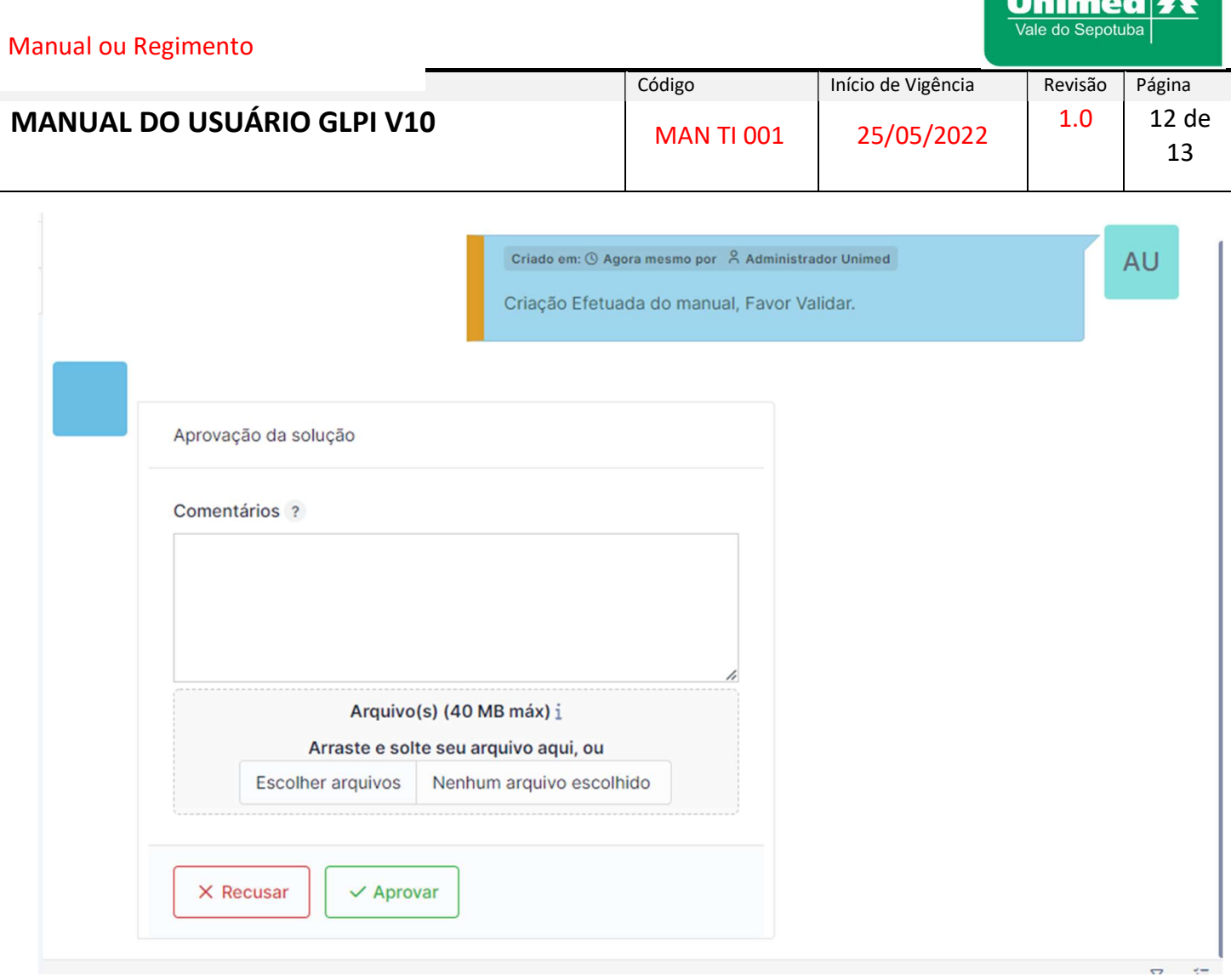

**Service Service** 

## Satisfação

Após a aprovação do chamado no MENU esquerdo aparecerá a opção "Satisfação", nela o solicitante poderá avaliar a satisfação referente ao atendimento recebido.

A avaliação pode variar de 1 á 5 estrelas. Onde 1 estrela significa Muito Ruim e 5 estrelas significa Muito Satisfeito. Marque a quantidade de estrela desejada.

Logo abaixo, tem um quadro onde o solicitante pode escrever observações referente a sua avaliação.

Veja na figura abaixo uma imagem do MENU "Satisfação".

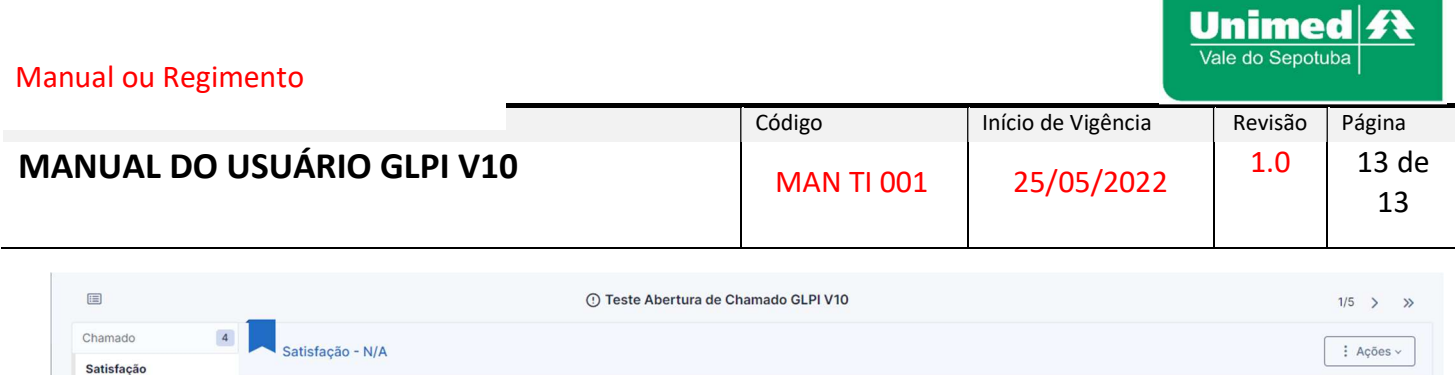

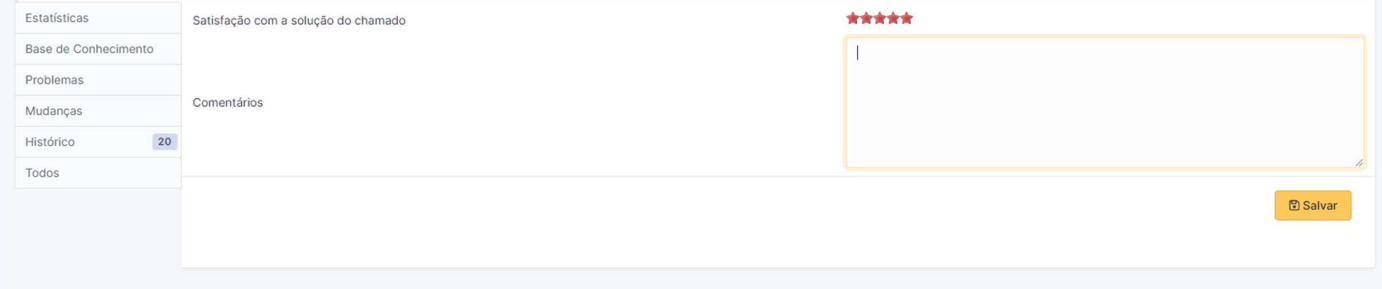

## Considerações Finais

Qualquer dúvida quanto à utilização do sistema GLPI, favor entrar em contato com a equipe da Tecnologia de Informação da Unimed Vale do Sepotuba.

Não temos a pretensão de exaurir todas as questões a respeito do GLPI neste manual, por isso contamos com sua colaboração para o aperfeiçoamento.

#### 5. ANEXOS

"Não se aplica".

## 6. REFERÊNCIAS

glpi-project/glpi. Disponível em: <https://github.com/glpi-project/glpi/releases/ >. Acesso em: 24/05/2022.

Disponibilização do Software. Disponível em: <https://glpi-project.org/pt-br/>. Acesso em: 24/05/2022.

Tutorial GLPI. Disponível em: <http://www.glpibrasil.com.br/o-que-e-glpi/>. Acesso em: 25/05/2022.